## **Slot Booking Guideline for End User**

## Contents

| Inspection Slot Booking | 2 |
|-------------------------|---|
| Water Test Slot Booking | 4 |

## **Inspection Slot Booking**

For end users, below are the instruction on how to use the system:

1. In Business.gov homepage, please find 'E-services' as shown in the circle below:

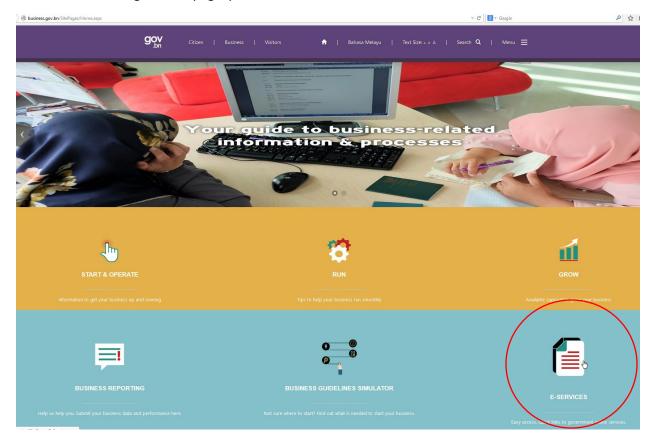

2. Under 'Dealing with Constructions Permits', please click on 'Booking Scheduler' as shown below:

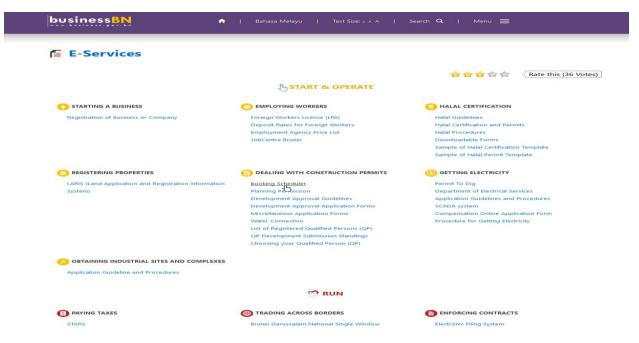

3. Click the link and you will be directed to the landing page as show below:

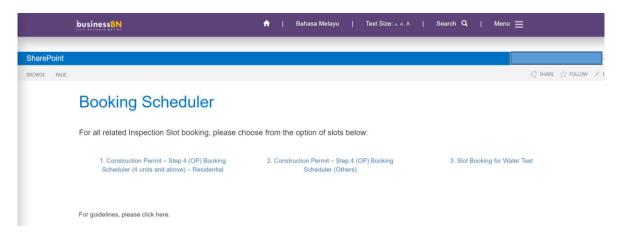

- 4. Choose one option from the 3 given, either Booking for 2 slots and below, Others (3 slots and above) or Slot Booking for Water Test. For guidelines, please click 'here' on how to use the system.
- 5. In this example, option 1 is selected, which is **Construction Permit Step 4 (OP) Booking Scheduler (4 units and above Residential).**

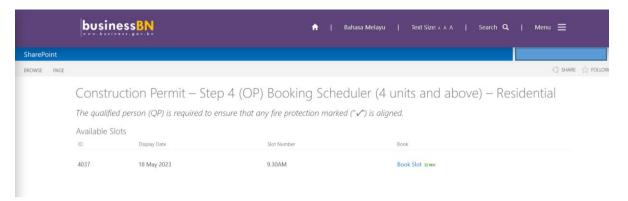

- 6. You will be directed on a page that shows available slots that is manage by Fire Brigade Administrators. There will be Dates, Slot Numbers and Button to book the slots.
- 7. Please choose the desired slot, and click on the 'Book Slot' link to edit the item.

8. You will be directed to a form page and please do fill in all the information to book the slot. The form page is as shown in the picture below:

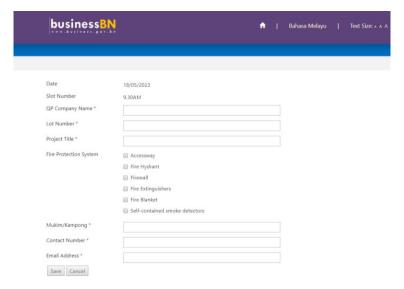

- 9. After filling in all the information, click the button '**Submit**' to submit the application. This will then confirm your slot booking on the desired date.
- 10. An email will be send to you via your email address to clarify your booking.

## Water Test Slot Booking

For end users, below are the instruction on how to use the system:

1. Click the link for Slot Booking in Business.gov.bn website, you will be directed to the landing page as show below:

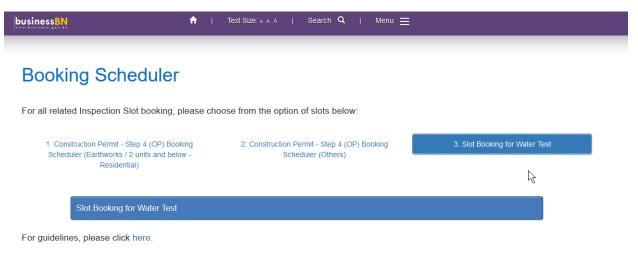

2. Choose option 3 from list, which is for Slot Booking for Water Test and click on the 'Slot Booking for Water Test'.

3. You will be directed on a page that shows available slots that is manage by Water Test Administrators. There will be Dates, Slot Numbers and Button to book the slots as shown below:

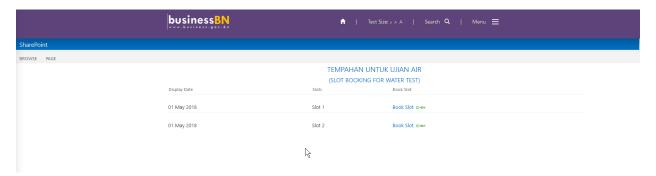

- 4. Please choose the desired slot, and click on the 'Book Slot' link to edit the item.
- 5. You will be directed to a form page and please do fill in all the information to book the slot. The form page is as shown in the picture below:

|   | Date                                   | 01/05/2018  |
|---|----------------------------------------|-------------|
|   | Slots                                  | Slot 1      |
|   | Qualified Person Details               |             |
|   | QP Company Name *                      |             |
|   | QualifiedPerson Name (QP) *            |             |
|   | QP Address *                           |             |
|   |                                        |             |
|   |                                        |             |
|   |                                        |             |
|   |                                        |             |
| 1 | QP Contact Number *                    |             |
|   | Email *                                |             |
|   | Water Contractor Details               |             |
|   | Water Contractor Company Name *        |             |
|   | Water Contractor Representative Name * |             |
|   | Water Contractor Address *             |             |
|   |                                        |             |
|   |                                        |             |
|   |                                        |             |
|   | Water Contractor Contact Number *      | .::         |
|   |                                        |             |
|   | Project Details                        |             |
|   | Project Title *                        |             |
|   | Lot Number *                           |             |
|   | Simpang *                              |             |
|   | Mukim/Kampong *                        |             |
|   | Jalan *                                |             |
|   | Daerah *                               |             |
|   | Jenis Paip *                           |             |
|   | Ukuran Paip *                          |             |
|   | Panjang Paip *                         |             |
|   |                                        | Save Cancel |

- 6. Please note that all of the input fields is Mandatory / Required to be fill.
- 7. After filling in all the information, click the button '**Submit**' to submit the application. This will then confirm your slot booking on the desired date.
- 8. An email will be send to you via your email address to clarify your booking upon approval.